# РУКОВОДСТВО ПО ИНТЕГРАЦИИ DMS - ПЕРЕДАЧА ФАЙЛОВ

Superservice Menus позволяет выполнить интеграцию со своей дилерской системой управления (DMS) с помощью приложения Infomedia DMSi. Передача информации о деталях и техобслуживании напрямую в DMS позволяет экономить время, способствует сокращению количества ошибок и упорядочивает операции дилерского центра.

#### Установка приложения DMSi

Для обеспечения интеграции между продукцией Infomedia и DMS необходима установка и настройка Infomedia DMSi. Установка Infomedia DMSi 8 не приводит к удалению всех предыдущих настроек DMSi.

Установка Infomedia DMSi может быть успешно выполнена только при наличии наиболее актуальной версии Microsoft .NET Framework. При необходимости Microsoft .NET Framework будет установлен автоматически в процессе установки DMSi.

Для установки Infomedia DMSi выполните указанные далее действия.

- Перейдите на следующий веб-сайт: https://dmsi.autopartsbridge.com/ui/DMSi/publish.htm.  $1<sup>1</sup>$
- 2 Выберите язык в раскрывающемся списке и щелкните Установить. Начнется скачивание приложения Infomedia DMSi.
- $3<sup>1</sup>$ Щелкните файл DMSi, чтобы открыть его и начать установку приложения.
- $\overline{4}$ Шелкните Установить. Установка может занять несколько минут.
- 5 Когда на экране появится соответствующее диалоговое окно, введите свое имя пользователя и пароль.

Используйте те же данные для входа в систему, с помощью которых вы входите в Superservice Menus.

6 Установите флажок Сохранить сведения для входа в систему и шелкните ОК.

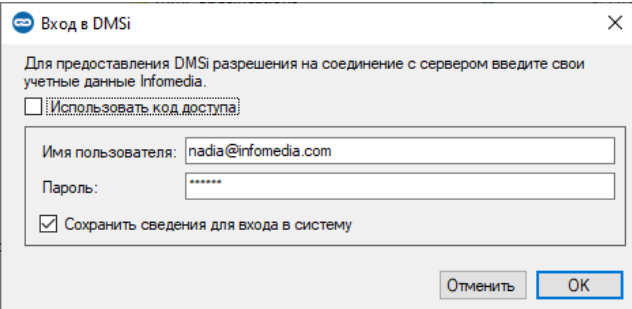

• Если вы используете систему единого входа (SSO) для входа в Superservice Menus, установите флажок Использовать код доступа и вставьте код доступа в поле Код доступа. Код доступа можно получить на экране Настройки интеграции в Superservice Menus.

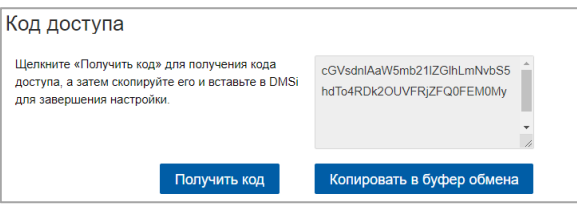

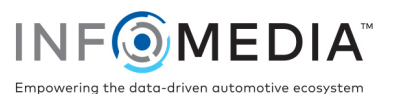

## Настройте интеграцию DMSi в Superservice Menus

После установки DMSi необходимо проверить и изменить настройки DMSi в Superservice Menus.

Все соединения DMSi будут отображаться в раскрывающемся списке «Доступные подключения», расположенном на экране «Настройки интеграции» в Superservice Menus. Убедитесь в том, что выбрано правильное соединение.

Для настройки интеграции DMSi в Superservice Menus выполните указанные далее действия.

- 1 Перейдите в Superservice Menus и щелкните значок  $\bullet$ .
- 2 Выберите пункт **Настройки интеграции** и щелкните **Изменить**.
- 3 Щелкните значок **Новое приложение DMSi** <sup>Да</sup>, чтобы активировать новую версию DMSi.
- 4 Выберите вариант **Местное** в раскрывающемся списке **Тип интеграции**.
- 5 Выберите необходимое соединение с DMS из раскрывающегося списка **Доступные подключения**.

Если в списке есть несколько соединений с DMS, следует выбрать именно то, которое требуется вам.

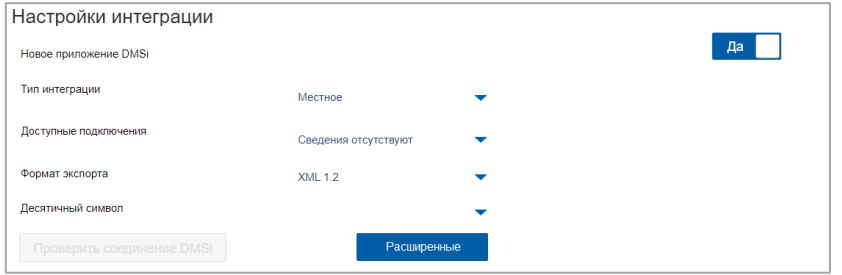

Если в списке отсутствует необходимое соединение, щелкните кнопку «Расширенные» и введите имя DMSi, а затем щелкните «ОК».

Можно скопировать имя своей версии DMSi на экране «Настройки интеграции» в приложении DMSi.

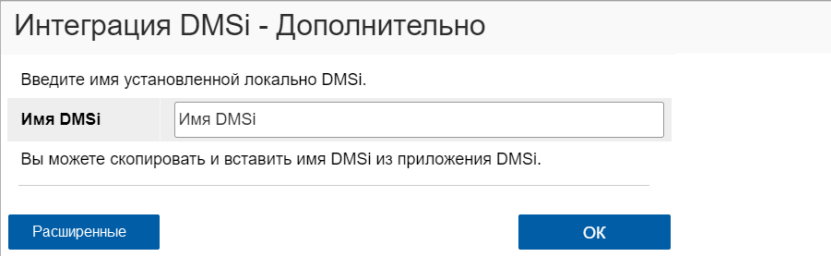

- 6 Щелкните **Сохранить**.
- 7 Закройте окно «Настройки».
- 8 Щелкните значок Проверить соединение DMSi для проверки правильности соединения с DMSi. Теперь все готово для передачи заказов в вашу систему DMS.
- Информацию об установке DMSi для сервера см. в руководстве по установке сервера DMSi.

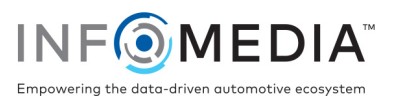

## Настройка соединения для передачи файлов

Соединение для передачи файлов позволяет экспортировать информацию о деталях и техобслуживании непосредственно в файл, который затем можно импортировать в систему DMS. Для файла может быть выбран формат TXT или XML.

Чтобы добавить соединение DMS с целью создания соединения для передачи файлов, выполните указанные далее действия.

- 1 Щелкните правой кнопкой мыши значок **DMSi** на панели задач Windows и выберите **Настройки**.
- 2 Щелкните **Добавить новое**.
- 3 Выберите «Superservice Menus все марки» из раскрывающегося меню **Приложение**.
- 4 Выберите «Superservice Menus передача файлов» из раскрывающегося меню **Использовать предварительно настроенное соединение**, а затем щелкните **ОК**.
- 5 Дважды щелкните новое соединение DMS в рамке «Доступные подключения».
- 6 Щелкните параметр **Настройки** в рамке DMS.
- 7 Щелкните значок **В. В поле Расположение папки экспорта** и укажите директорию, в которой Superservice Menus создаст файл для DMS, а затем щелкните **ОК**.
- 8 Чтобы импортировать файлы из своей DMS, установите флажок **Включить передачу DMS**.
- 9 Щелкните значок **В поле Расположение папки импорта** и укажите директорию, в которой DMS создаст файл для Superservice Menus, а затем щелкните **ОК**.

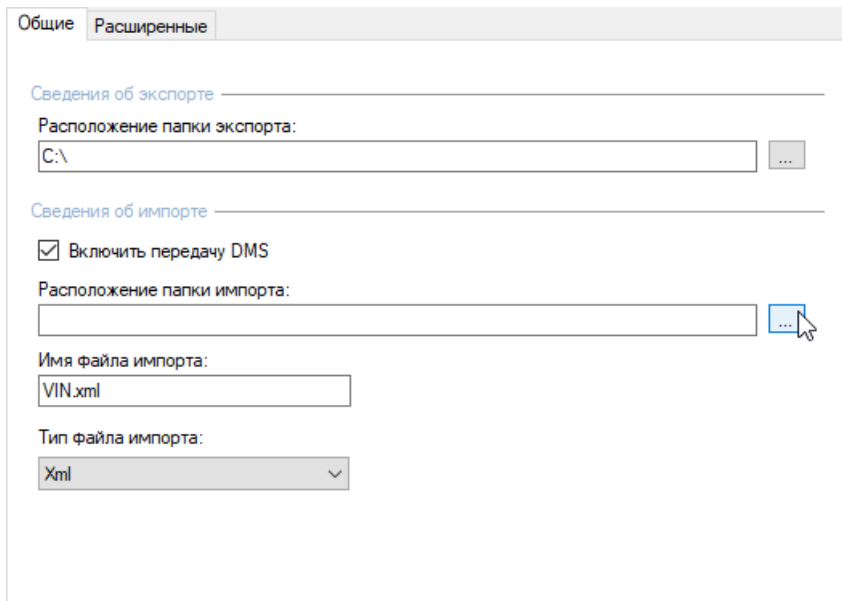

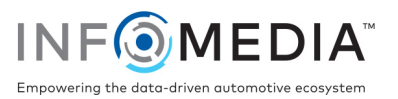

- 10 Введите или измените имя файла в поле **Имя файла импорта**.
- 11 Выберите тип файла из раскрывающегося меню **Тип файла импорта**.
- 12 Щелкните **ОК**.
- Чтобы проверить свои настройки DMSi позднее, щелкните правой кнопкой мыши значок Infomedia DMSi 8 на панели задач Windows и выберите пункт **Настройки**.

Чтобы завершить конфигурацию DMS и присвоить ей имя, выполните указанные далее действия.

1 Подтвердите или измените имя соединения с DMS.

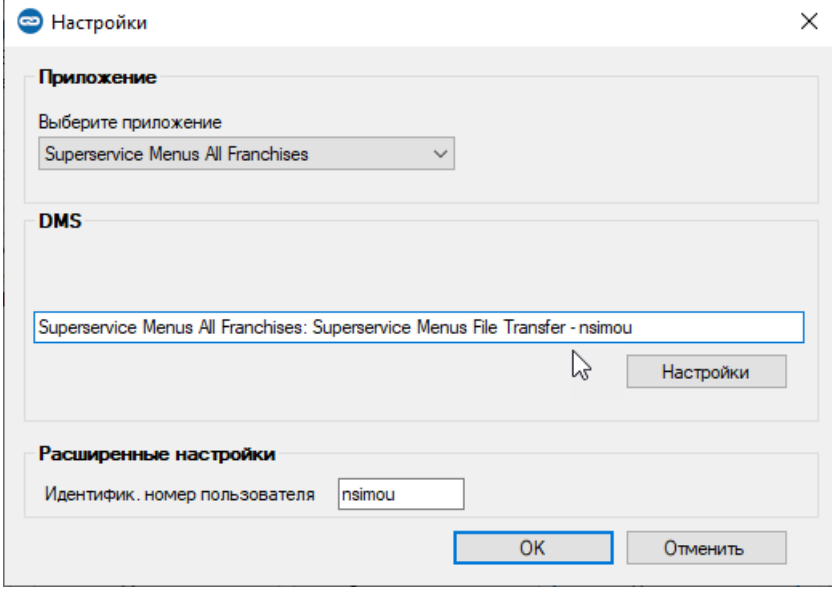

2 Подтвердите или измените идентификационный номер пользователя.

Идентификационный номер пользователя будет включен в имя DMS и поможет различать соединения с DMS, что особенно важно для дилеров, которые работают с несколькими марками.

3 Щелкните **ОК**.

Имя соединения будет отображаться в параметрах «Настройки интеграции» DMSi.

### Передача информации о техобслуживании в DMS

Можно передавать информацию о техобслуживании или деталях в файле из Superservice Menus в свою систему DMS.

Убедитесь в том, что соединение для передачи файла выбрано в раскрывающемся списке «Доступные подключения», расположенном на экране «Настройки интеграции» в Superservice Menus.

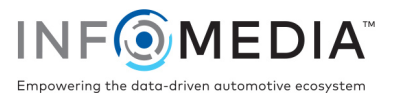

Чтобы выполнить передачу информации о деталях и техобслуживании в свою DMS, выполните указанные далее действия.

- 1 Запустите свою систему DMS.
- 2 Откройте в своей системе DMS заказ, в который необходимо передать данные.
- 3 Выберите в Superservice Menus операцию техобслуживания или ремонта и щелкните **Добавить в ценовое предложение**.
- 4 Подтвердите сведения о ценовом предложении.
- 5 Щелкните раскрывающееся меню действия с ценовым предложением и выберите параметр **Передать**, а затем выберите **DMSi**.

Информация о деталях и техобслуживании будет передана. Любой существующий файл будет переписан.

- 6 Импортируйте файл в свою систему DMS обычным способом (если необходимо).
- За дополнительной информацией об интеграции с DMS обратитесь в службу поддержки клиентов, перейдя по следующей ссылке: [https://www.infomedia.com.au/contact/customer](https://www.infomedia.com.au/contact/customer-support/)-support.

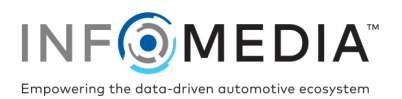